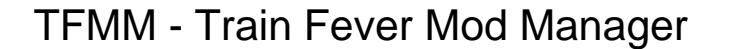

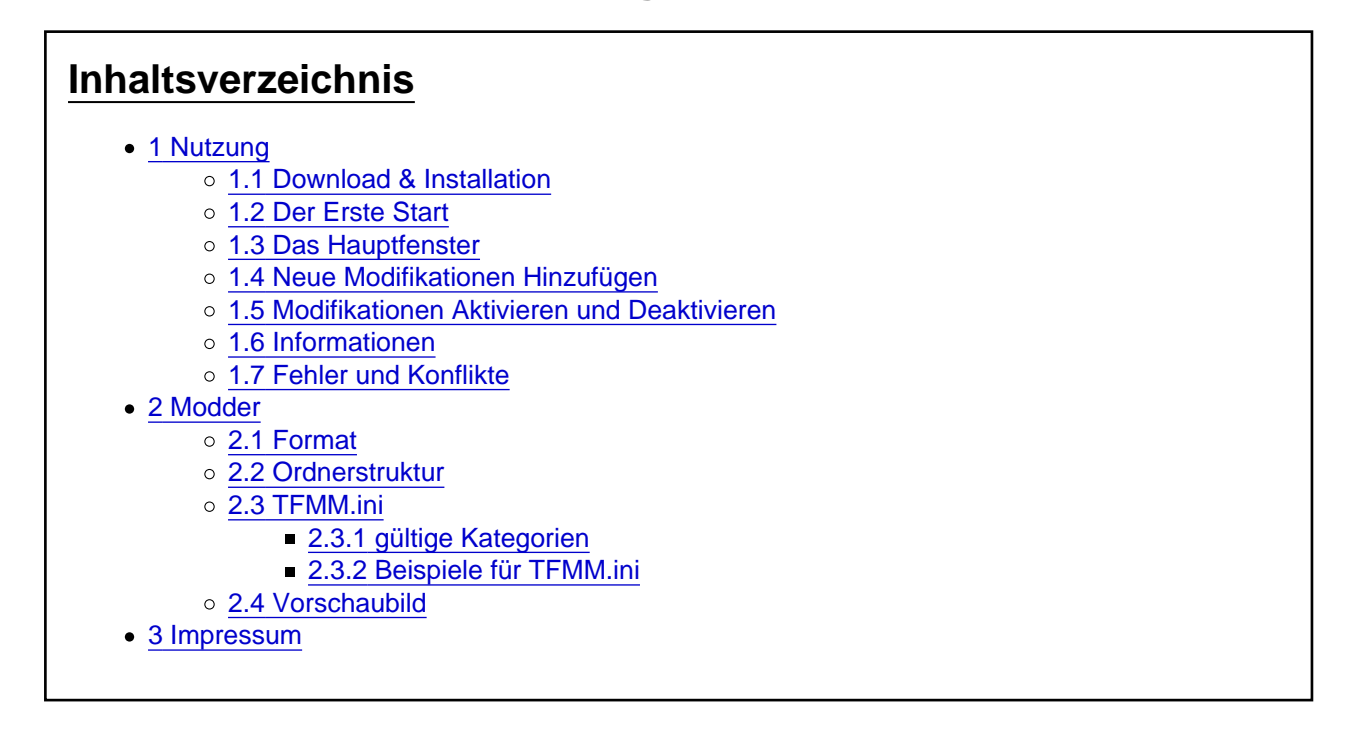

[\[Blockierte Grafik: http://ftp.train-fever.net/flaggen/gb.png\] Please find the english version here.](http://www.train-fever.net/lexikon/index.php/Entry/61-TFMM/)

[Blockierte Grafik: [http://ftp.train-fever.net/flaggen/de.png\]](http://ftp.train-fever.net/flaggen/de.png) Der Train Fever Mod Manager (kurz TFMM) wurde bereits während der Beta von Train Fever entwickelt, um die bereits zu diesem Zeitpunkt aufkommenden Modifikationen schnell und effizient in das Spiel zu integrieren und vor allem, diese auch wieder einfach aus dem Spiel entfernen zu können. Das Hauptaugenmerk lag bei der Entwicklung dadrauf, einfache Handhabung mit Funktionalität zu kombinieren.

Im Laufe der Zeit hat sich gezeigt, dass der TFMM sich sehr schnell verbreitet hat - mittlerweile wurde TFMM bereits über 10.000 Mal heruntergeladen. Auch wenn der TFMM darauf ausgelegt ist auch ohne Einarbeitung voll bedienbar zu sein, bietet dieser Lexikoneintrag alle wichtigen Hintergrundinformationen für euch zusammen.

# 1 Nutzung

Hier beschäftigen wir uns mit der Nutzung des TFMM für alle Spieler von Train Fever, die sich eine oder mehrere Modifikationen heruntergeladen haben und diese nun in das Spiel bringen wollen.

### 1.1 Download & Installation

Die aktuellste stabile Version erhaltet ihr immer direkt [hier in der Downloaddatenbank](http://www.train-fever.net/filebase/index.php/Entry/5) auf Train-Fever.net.

Nach dem Download der aktuellsten Version entpackt ihr die Dateien in einen beliebigen Ordner und startet TFMM per Doppelklick. für Unterstützung von RAR und RAR5 Archiven muss die unrar.dll im selben Verzeichnis vorhanden sein.

1.2 Der Erste Start

[Beim ersten Start wird euch die Einstellung von TFMM präse](https://www.transportfever.net/wsc/attachment/19147-tfmm-firststart-png/)ntiert. Hier könnt ihr den Pfad zu der Train Fever Installation festlegen. TFMM versucht diesen automatisch zu erkennen, er kann aber auch manuell eingetragen werden. TFMM wird euch sofort Rückmeldung geben, ob der Pfad korrekt ist. Sollte Train Fever in einem geschützten Verzeichnis liegen (zB.: C:\Program Files\...) werden eventuell Administrationsprivilegien benötigt. Diese können TFMM durch einen Start per "Rechtsklick->als Administrator starten" zugeteilt werden.

Nach einem Klick auf "Save" werden die Einstellungen übernommen und ihr könnt sofort loslegen.

Der Installationspfad wurde von euch bei der Installation festgelegt. Bei Steam lässt sich der Installationspfad leicht herausfinden: In der Steam-Bibliothek rechtsklick auf Train Fever -> Eigenschaften -> Lokale Dateien - > Ordner durchsuchen.

1.3 Das Hauptfenster

[Das Hauptfenster ist der zentrale Anlaufpunkt für die Verwal](https://www.transportfever.net/wsc/attachment/19149-tfmm-mainwindow-png/)tung von Modifikationen für Train Fever.

- Präsent in der Mitte befindet sich die Liste aller installierten Modifikationen. Die Liste kann nach Name, Autor, Kategorie und Version sortiert werden. Nach einem Neustart wird die Sortierung nach Installationsdatum wieder übernommen.
- Am rechten Rand findet ihr die Modifikationsverwaltung. Hier könnt ihr die ausgewählten Modifikationen aktivieren (in das Spiel bringen), deaktivieren (aus dem Spiel heraus nehmen) und auch ganz deinstallieren (aus der Liste entfernen). Unterhalb der Verwaltung befindet sich ein Knopf mit dem ihr euch weitere Informationen zu einer Modifikation einblenden lassen könnt - dazu später mehr.

[2https://www.transportfever.net/lexicon/entry/56-tfmm-train-fever-mod-manager/](https://www.transportfever.net/lexicon/entry/56-tfmm-train-fever-mod-manager/)

- Am unteren Rand können neue Modifikationen hinzugefügt (Add New Mod), die Downloaddatenbank von Train-Fever.net geöffnet (Download Mods) oder aber Train Fever gestartet (nur die offizielle Steam-Version wird unterstützt) werden. Ganz rechts befindet sich noch die Versionsinformation der genutzten TFMM Version.
- Am oberen Bildschirmrand befindet sich das Menü:

File

- Settings (Strg + S) öffnet die Einstellungen von TFMM
- $\blacksquare$  Close (Alt + F4) schließt TFMM

Mods

- Add Modification (Strg + O) eine neue Modifikation einbinden.
- **Export Mod List** 
	- Export List of Activated Mods (Strg  $+ E$ ) eine Liste von allen aktivierten Mods als TXT oder HTML exportieren
	- Export List of All Mods (Alt + E) eine Liste von allen angezeigten Mods als TXT oder HTML exportieren

About

- $\blacksquare$  Homepage (Strg + H) öffnet die TFMM Homepage
- Update (Strg + U) prüft ob eine neue TFMM Version verfügbar ist
- License (Strg + L) Zeigt die Versions- und Lizenzinformationen an

#### 1.4 Neue Modifikationen Hinzufügen

Um neue Modifikationen in Train Fever zu integrieren, können als zip & rar (nur Windows) gepackte Modifikationen einfach per Drag & Drop auf das TFMM Fenster gezogen werden, oder über das Menü, den Knopf am unteren Rand, oder die Tastenkombination Strg + O ausgewählt werden.

Hinzugefügte Modifikationen werden sofort automatisch aktiviert und können direkt im Spiel genutzt werden.

#### 1.5 Modifikationen Aktivieren und Deaktivieren

Sobald eine oder mehrere Modifikationen in der Liste vorhanden sind können diese ganz einfach markiert werden. Auch das markieren von mehreren Modifikationen auf einmal wird unterstützt. Aktive Modifikationen sind durch [Blockierte Grafik: <http://ftp.train-fever.net/lexikon/TFMM/yes.png>] gekennzeichnet, deaktivierte Modifikationen durch [Blockierte Grafik: [http://ftp.train-fever.net/lexikon/TFMM/no.png\]](http://ftp.train-fever.net/lexikon/TFMM/no.png). Alle markierten Modifikationen können nun mittels den Funktionen am Rechten Bildschirmrand aktiviert, deaktiviert oder deinstalliert werden. Beim deinstallieren von aktivierten Modifikationen werden diese natürlich zuerst deaktiviert.

1.6 Informationen

[Wenn einzelne Modifikationen markiert sind, können Infor](https://www.transportfever.net/wsc/attachment/19152-tfmm-information-png/)mationen über diese Mod eingeblendet werden (Mod Information). Außerdem wird - soweit vorhanden - das unter "preview.png" im Mod hinterlegte Bild im Hauptfenster angezeigt.

Im Informationsfenster werden die ausgewerteten Einträge der TFMM.ini (falls diese der Mod beigelegt wurde) angezeigt. Soweit vom Mod-Ersteller angegeben können hier der Download-Link sowie die Profile aller Autoren direkt aufgerufen werden.

Weiter Anzeigeoptionen sowie die Möglichkeit Einträge zu ändern folgen mit kommenden TFMM Versionen.

### 1.7 Fehler und Konflikte

Im Fall von Konflikten zwischen Modifikationen oder Fehlern versucht TFMM Hilfestellungen zur Lösung zu geben. bei unlösbaren Problemen stehen wir in diesem Forum gerne mit einer helfenden Hand zur Seite.

# 2 Modder

In diesem Abschnitt werden alle Informationen bereitgestellt, die Modder brauchen um ihre Modifikation kompatibel zu TFMM zu gestalten.

### 2.1 Format

TFMM für Windows kann zip, rar und rar5 lesen. TFMM für Linux ist momentan auf zip beschränkt.

### 2.2 Ordnerstruktur

Um von TFMM als valide Modifikation erkannt zu werden muss innerhalb der gepackten Ordnerstruktur ein "res/" Ordner existieren. Alle Dateien in diesem Ordner müssen 1:1 mit der Ordnerstruktur in Train Fever übereinstimmen!

#### 2.3 TFMM.ini

Der Modifikation kann eine Datei namens "TFMM.ini" beigelegt werden, welche weitere Informationen über die Mod bereitstellen kann. Das ini-Format wurde ursprünglich aus Gründen der extremen Einfachheit gewählt, allerdings sind in diesem Format keine komplexen Datenstrukturen möglich. Das ini-Format basiert auf einfachen Zuweisen nach dem Schema "key = value", wobei diese Zuweisungen noch in Gruppen zusammengefasst werden können. Im folgenden findet ihr eine Übersicht über alle gültigen Informationen sowie ein Beispiel einer TFMM.ini

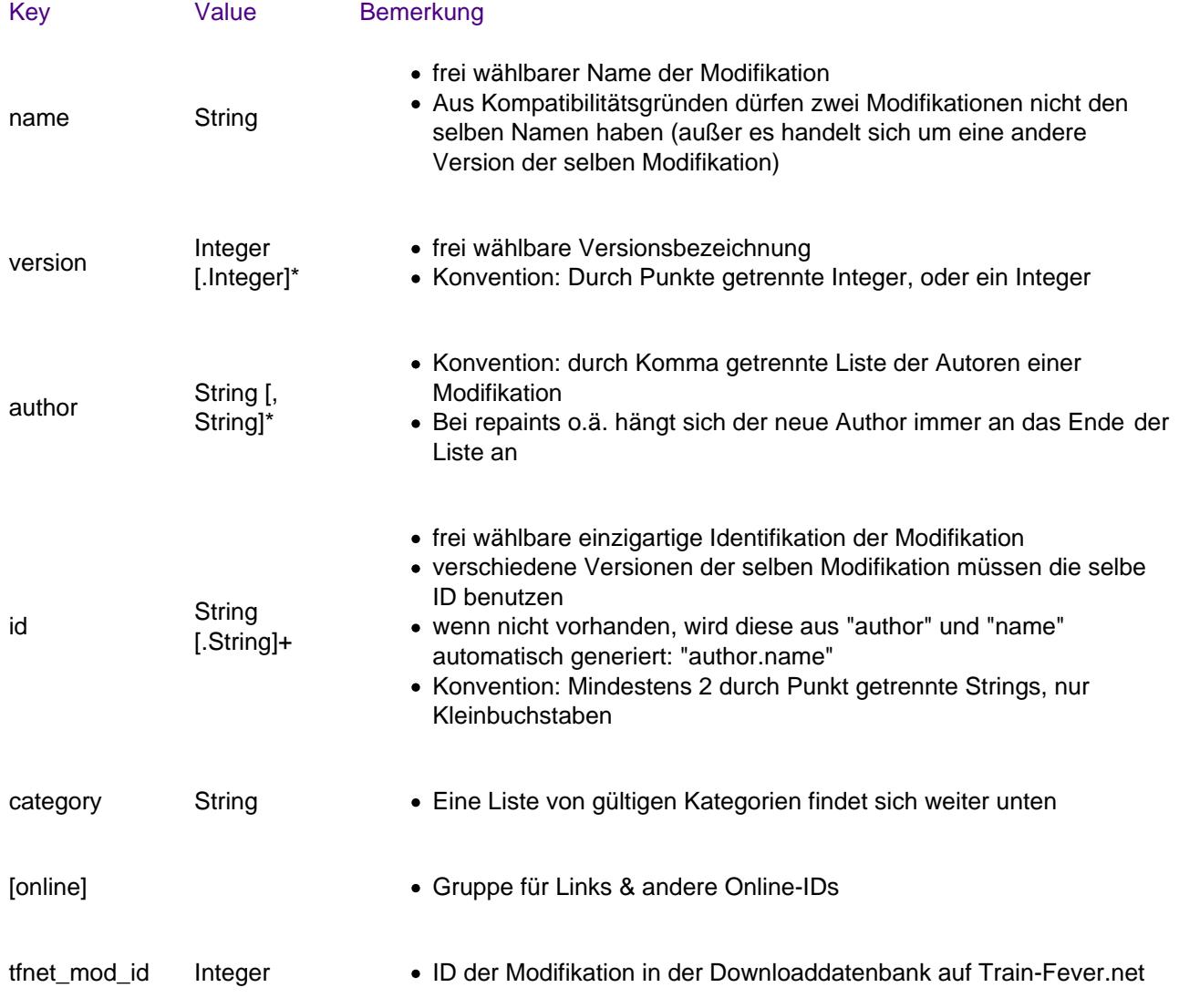

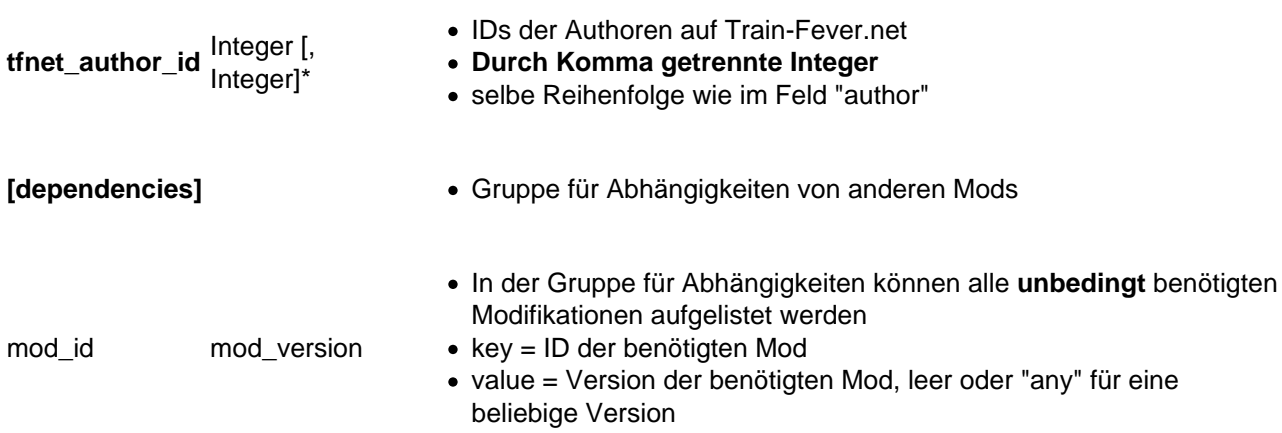

## 2.3.1 gültige Kategorien

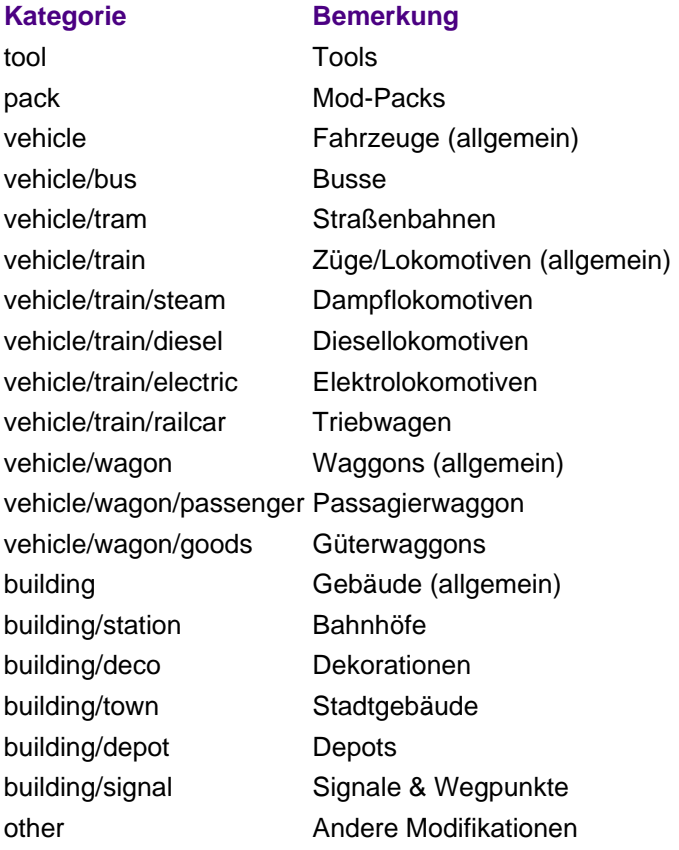

Beispielhafte TFMM.ini für den "TFMM" als Mod: Code

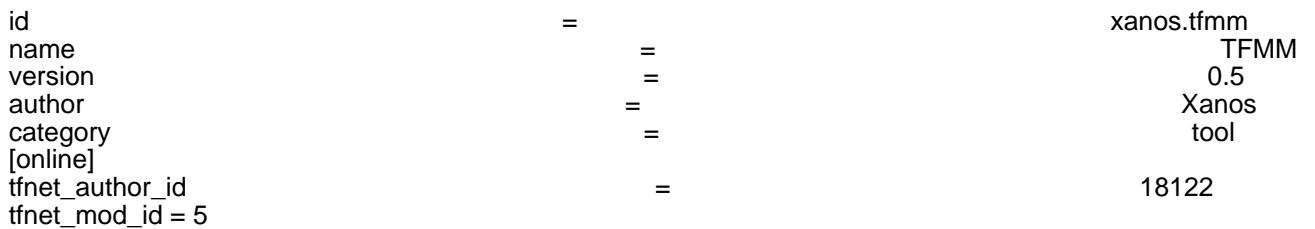

Beispielhafte, kommentierte TFMM.ini für eine fiktive Mod:

#### Code

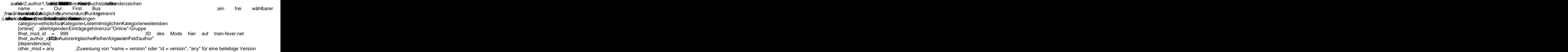

#### 2.4 Vorschaubild

TFMM kann ein Vorschaubild im Format 16:9 anzeigen lassen. Dazu muss einfach nur eine Datei namens "preview.png" der Modifikation beigelegt werden. Alle Bilder werden automatisch skaliert, sodass Bilder mit anderen Größenverhältnissen korrekt angezeigt werden.

## 3 Impressum

TFMM wird entwickelt und gewartet von Xanos / Alexander Nähring. Bei Fragen meldet euch am besten hier im Forum, alternativ per PN oder Email